## <span id="page-0-0"></span>**Multi-factor Authentication Sign in (MFA)**

Multi-factor authentication is used to increase security and protect against other users signing into your Microsoft account. Use these instructions to sign into your Microsoft account using Multi-factor authentication using a mobile device.

## ⋒ **Note**

Please note that once set up, you will have to log back into **OneDrive, Microsoft Teams and [re-authenticate Papercut scanning to](https://confluence.brigidine.qld.edu.au/display/BISDKB/Scan+to+OneDrive)  [OneDrive.](https://confluence.brigidine.qld.edu.au/display/BISDKB/Scan+to+OneDrive)** 

## Setting up Multi-factor Authentication Sign in (MFA)

- 1. Download the Microsoft Authenticator app from the app store by clicking the respective link below. [iOS \(Apple devices\)](https://apps.apple.com/au/app/microsoft-authenticator/id983156458) [Android \(Google Play store\)](https://play.google.com/store/apps/details?id=com.azure.authenticator&hl=en_AU)
- 2. The prompt below will pop up after any O365 application is opened, Click 'Next' **BRIGIDINE**

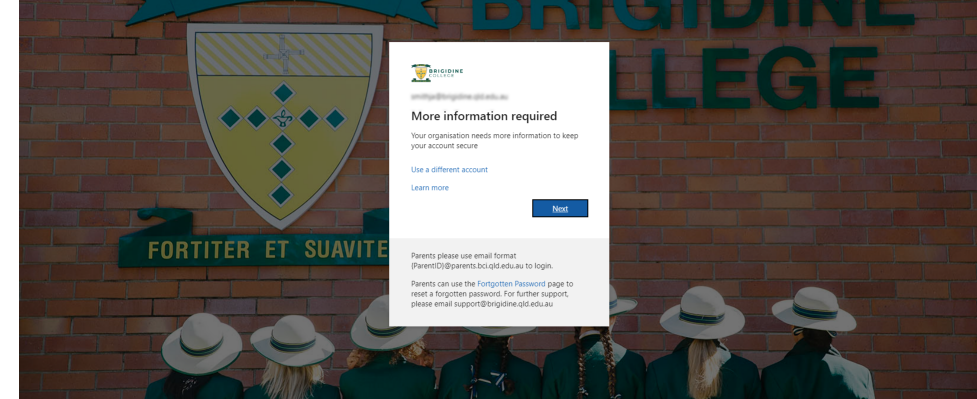

3. The following screen will appear.

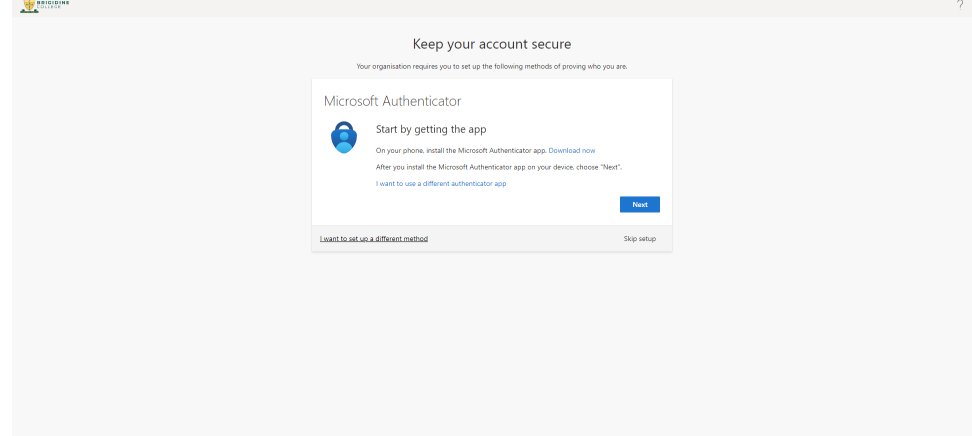

4. Click 'I want to use a different authenticator app'

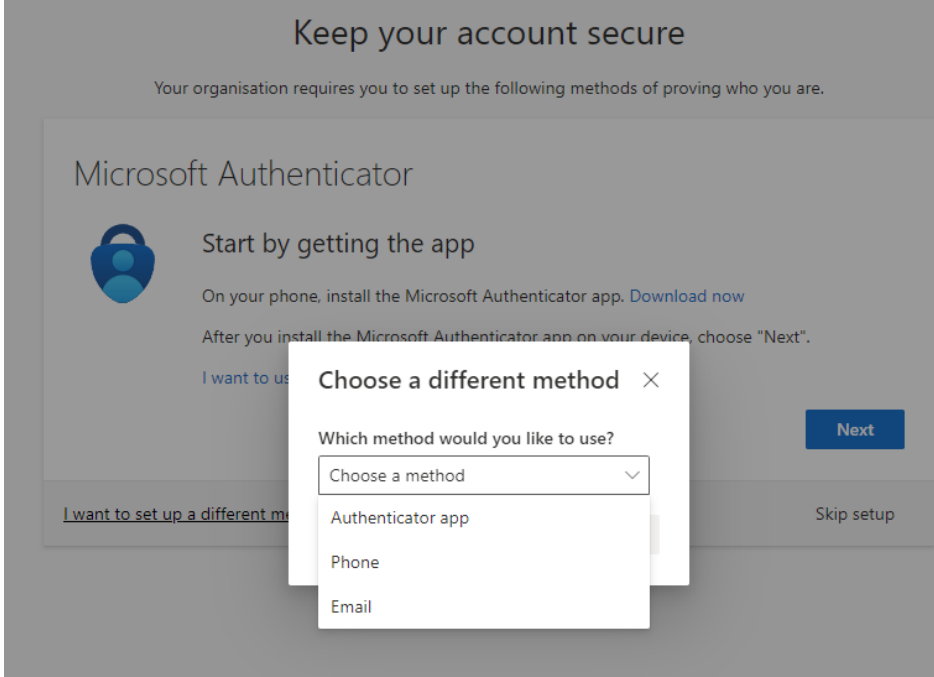

5. Choose 'Authenticator app'

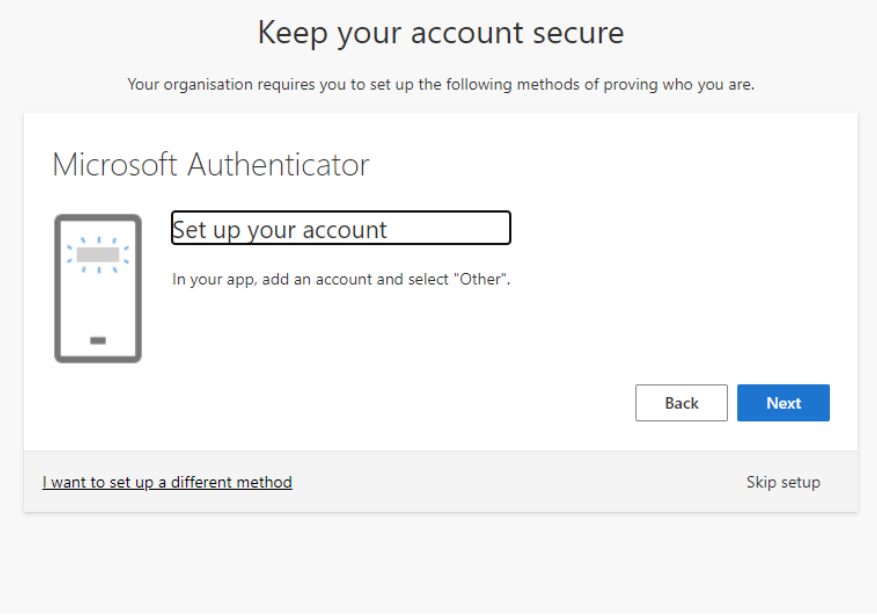

6. The following screen will appear on your computer.

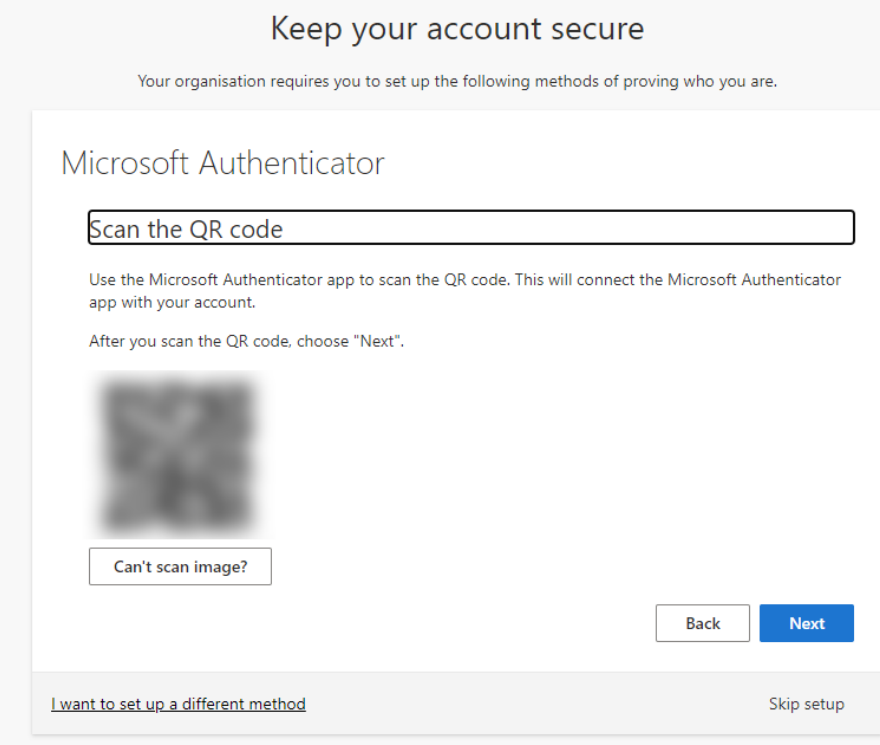

7. On your phone, open the 'Microsoft Authenticate' app. Click 'Scan QR Code'. Allow Microsoft Authenticate to take photos and scan the QR code on your phone.

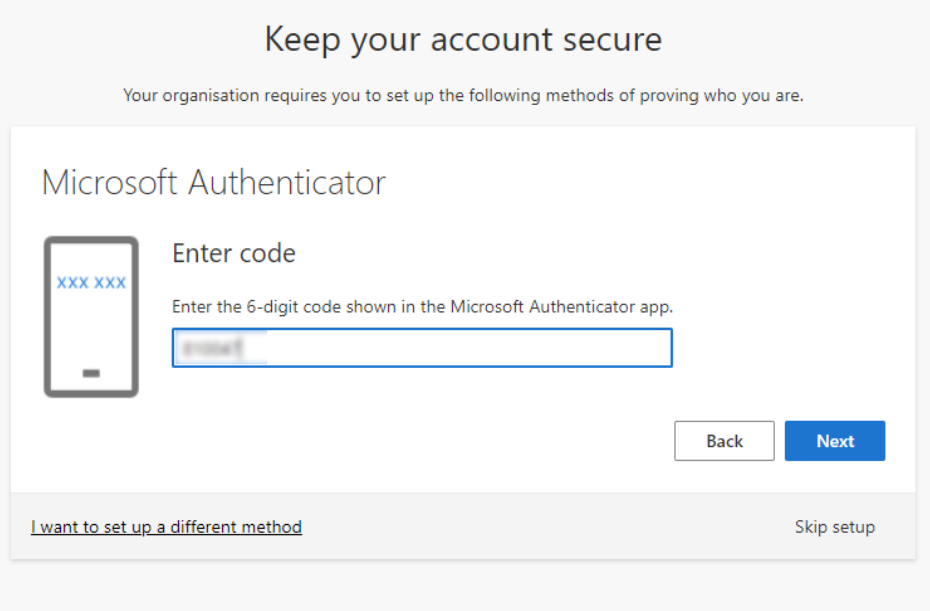

8. Enter the six-digit code that shows on your app.

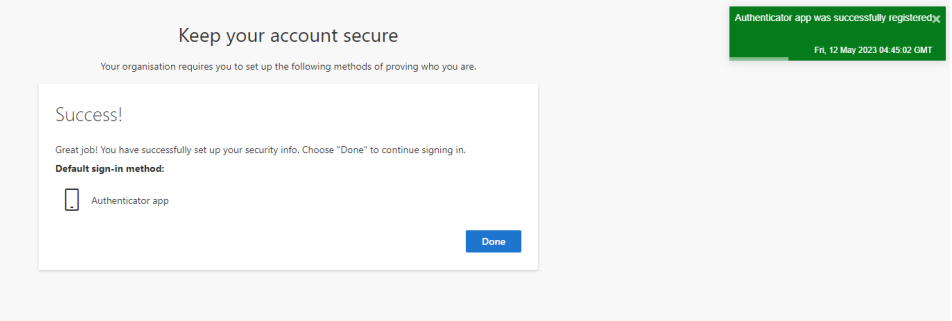

9. Your MFA has now been set up, every time you are prompted to log into Office 365 you will need to allow access on your phone. To complete access and log in you will have to click 'Approve' as seen in the screen shot below.

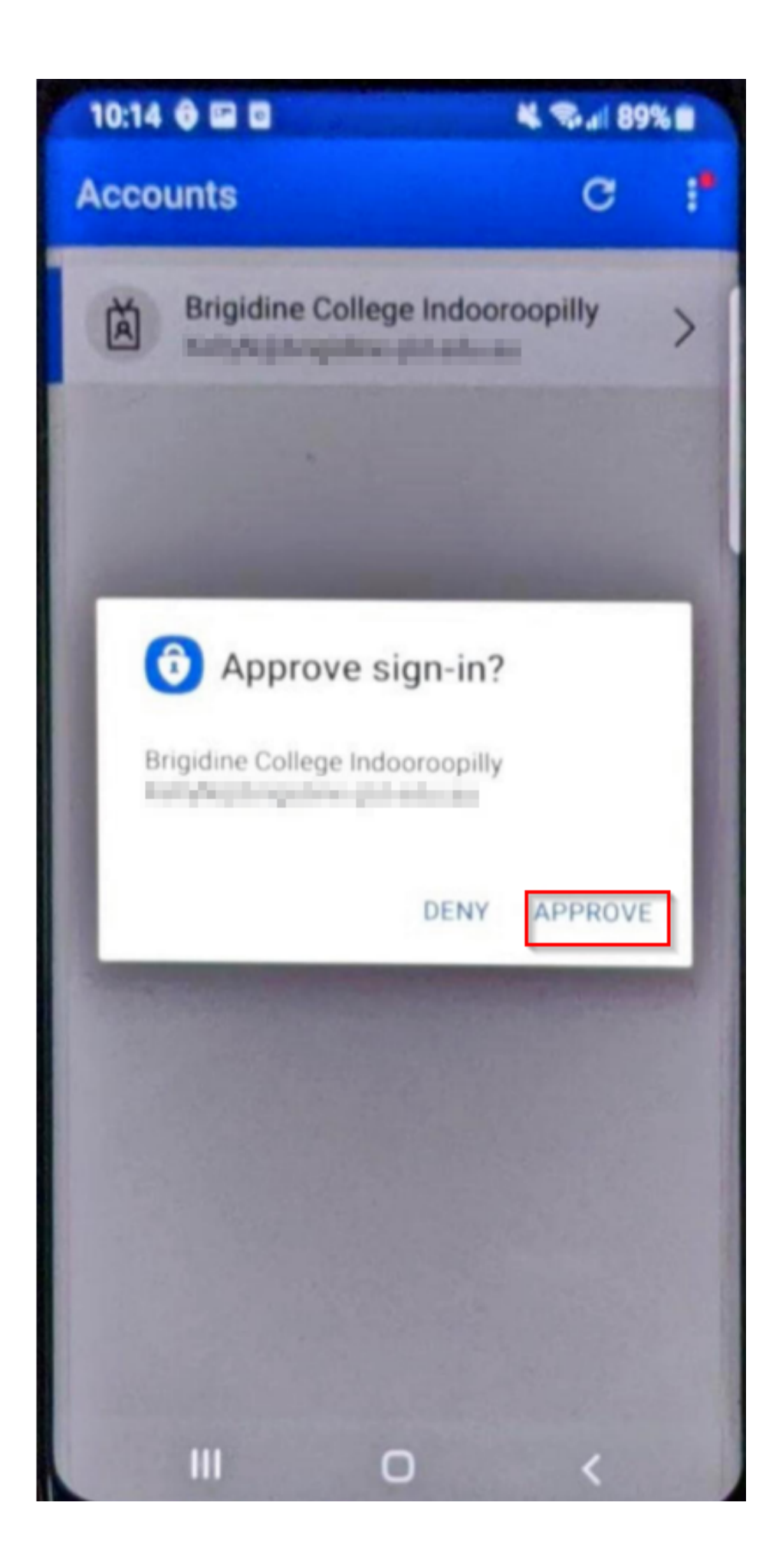

## Related articles

• [Multi-factor Authentication Sign in \(MFA\)](#page-0-0)